# p<br>
SEM0391 – Engenharia<br>Auxiliada por Computador (CAE)

TÓPICOS GERAIS

ANÁLISE DINÂMICA: HARMÔNICA

AULA 9

520

ENGENHARIA AUXILIADA POR COMPUTADOR ( CAE ) – SEM0391 <sup>1</sup>

· USP

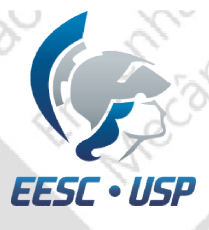

### **Problema**

Exercícios da aula 8: Gerar geometria proposta e fazer uma análise harmônica em uma placa.

- Criar os nodes
- Criar a surface
- Gerar a malha na surface
- Definir os vínculos
- Definir os parâmetros da análise harmônica<br>Análise<br>Pós processamento
- Análise
- Pós processamento

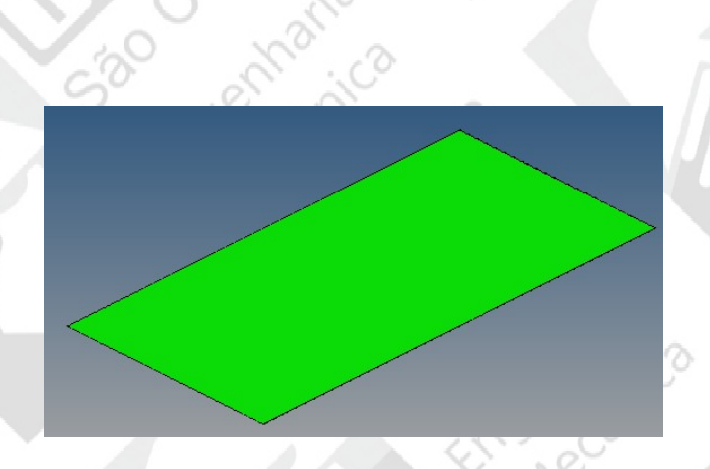

Senharica

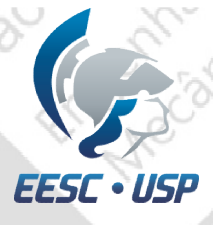

Jan Jos

530

### Criação dos nodes

•Selecione nodes no menu interativo;

•No próximo menu, selecione XYZ;

 $xz$ 

•Coloque as respectivas posições e em seguida create.

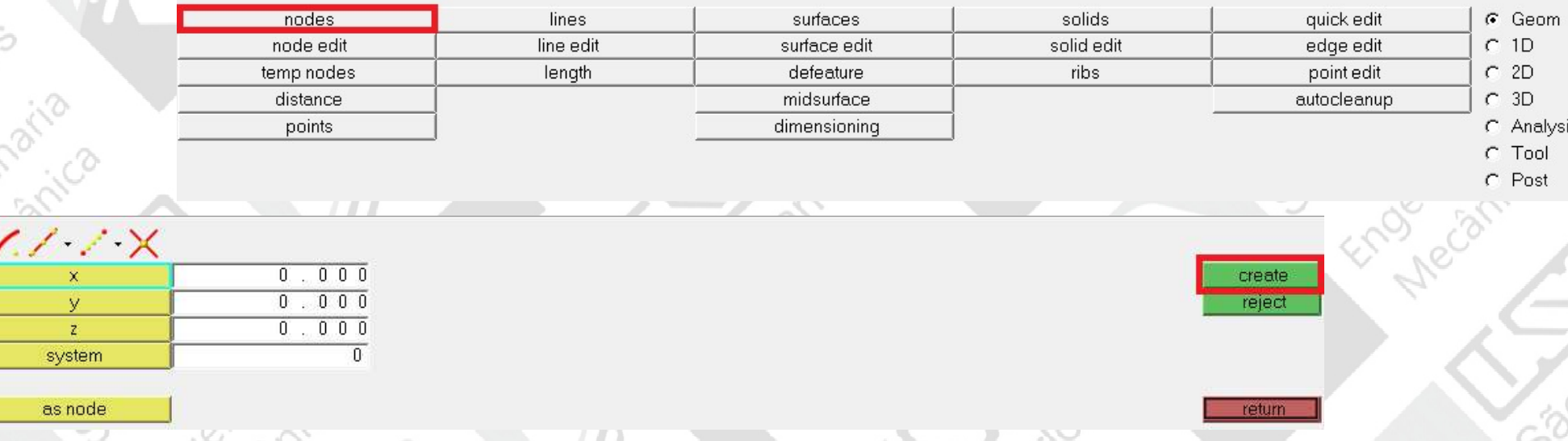

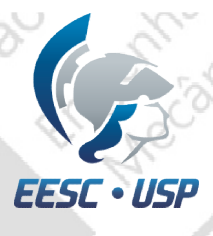

### Análise modal

Criação da geometria;

• Lista de nodes:

 $C^{\circ}$ 

Cartharizo

Meclanica

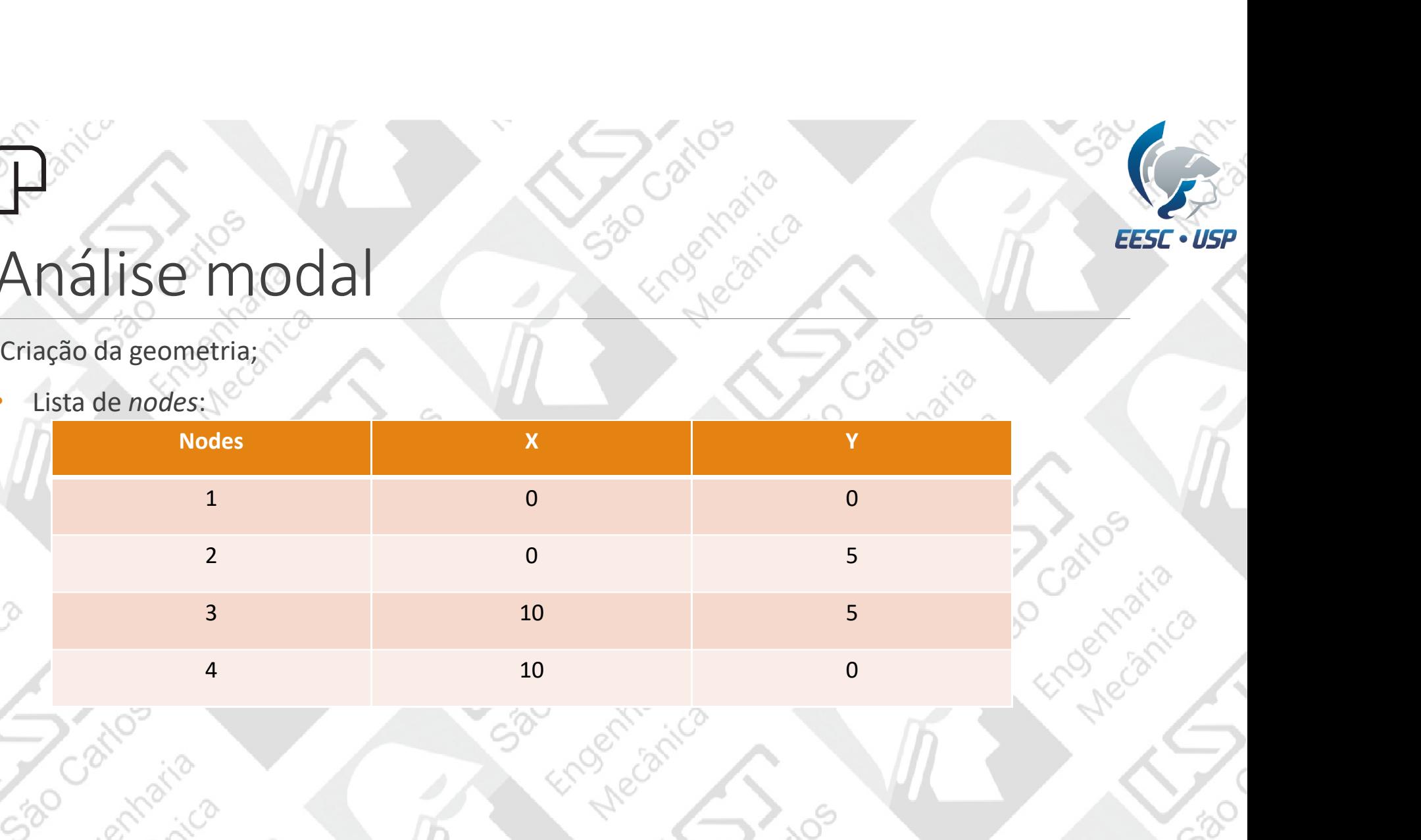

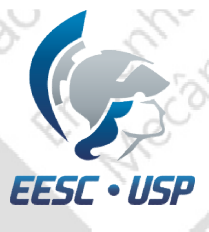

### Criação de surface

Criação da surface da placa:

- •Surfaces>spline/filler;
- •Escolha nodes;

•Com nodes list selecionado, escolha os 4 nodes e create;

•Delete os nodes.

530

ENGENHARIA AUXILIADA POR COMPUTADOR (CAE ) – SEM0391 **SEMO391** 

SBO

C320

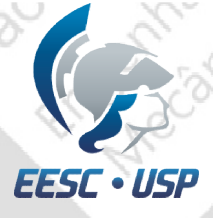

### Criação do material

- •Na janela do modelo, clique com o botão direito do mouse create>material;
- **√Com botão direito sobre o material criado,** vá em rename e entre com steel;
- Para o análise modal é preciso indicar o valor do módulo de elasticidade (E), do coeficiente de Poisson (NU) e da densidade (RHO) referente ao material desejado;
- $E = 2.1e5$  [MPa];
- $V$  NU = 0.3;
- $\sqrt{RHO} = 7.85e-9 (Kg/mm^3);$
- Modelo de material = MAT1 (isotrópico).

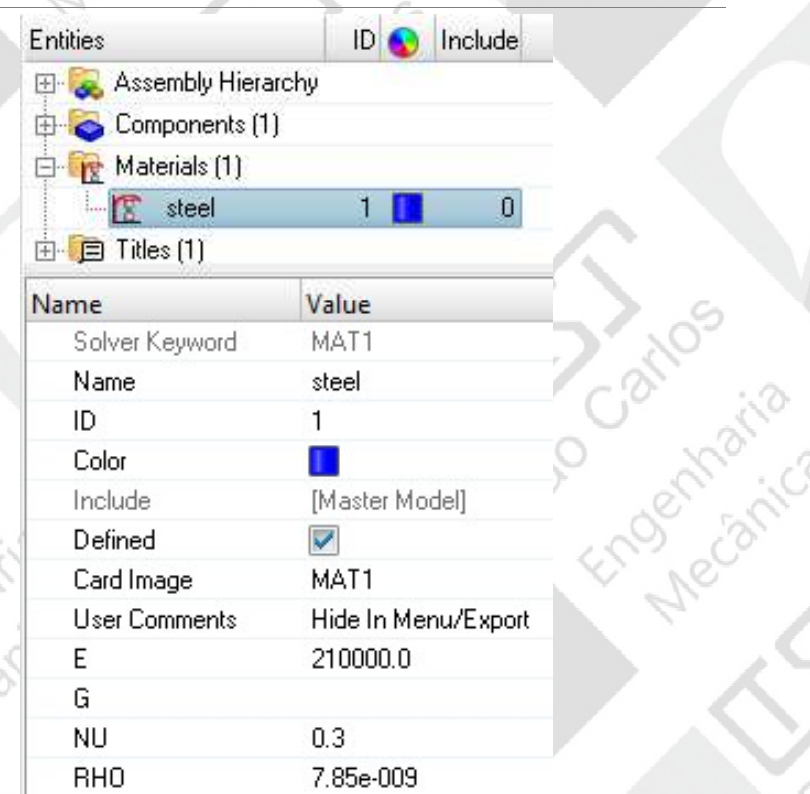

enham

ENGENHARIA AUXILIADA POR COMPUTADOR (CAE ) – SEM0391 **6** 6

io.<br>10

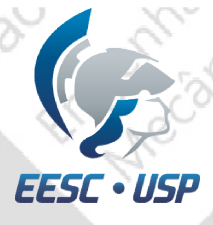

### P<br>Criação da propriedade

- •Na janela do modelo, clique com o botão direito do mouse create>property;
- ◆ Para o nome entre com shell;
- Tipo da propriedade = PSHELL (casca);
- $\sqrt{T}$  (thickness) = 0.2 mm;
- Material = steel.

520

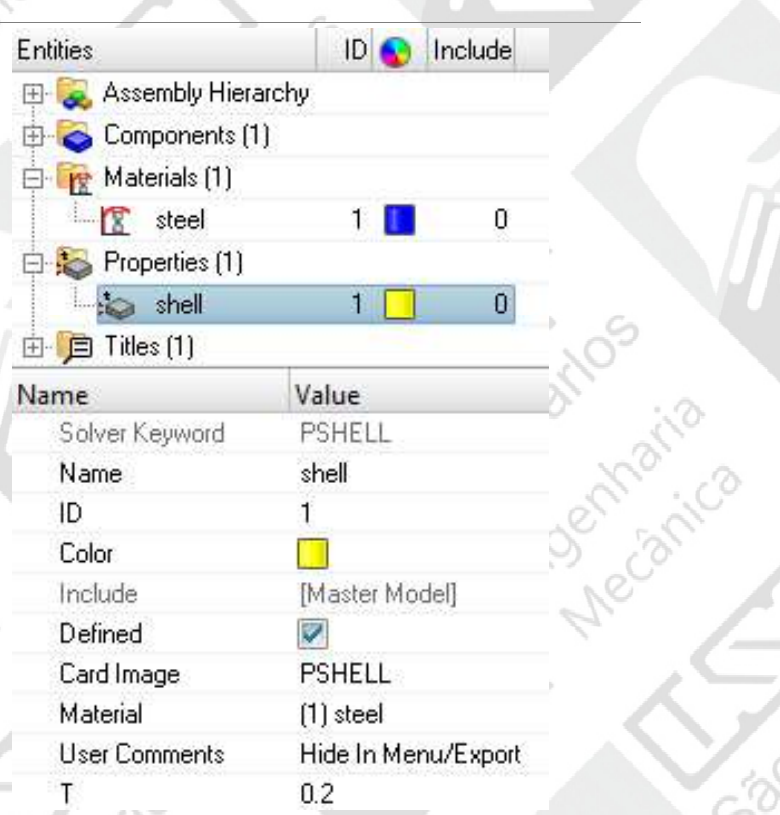

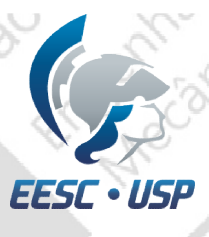

### Malha 2D **•Coloque o tamanho do elemento (element size) = 1;**<br>•Coloque o tamanho do elemento (element size) = 1;<br>•Mesh;<br>•Delete os nós criados para desenhar o modelo.

afto sizo

- •2D>automesh;
- 
- 

530

En Precanica

ENGENHARIA AUXILIADA POR COMPUTADOR (CAE ) – SEM0391 8

São Carnatia

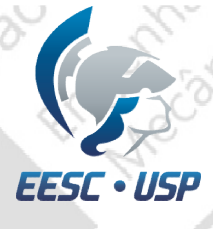

### Criação do apoio

- Analysis>constraint>create>nodes selecione os nodes como na figura; Criação do apoio **Criação do apoio**<br>• Analysis>constraint>create>nodes selecione os<br>• Marque todos os DOFs;<br>• Marque todos os DOFs;<br>• Create;<br>• Rename para constraints.
- Marque todos os DOFs;
- 
- Create;

530

in drai

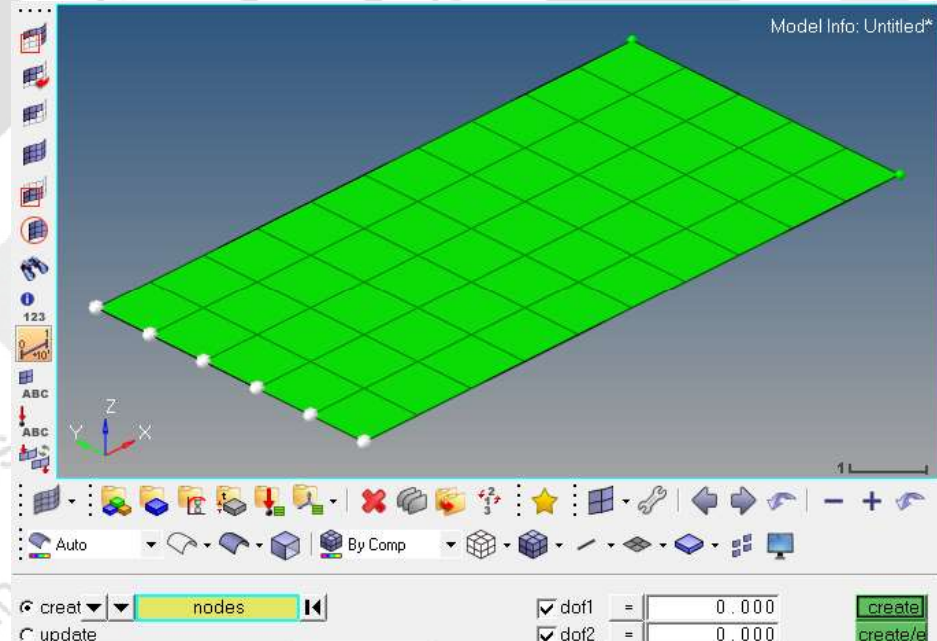

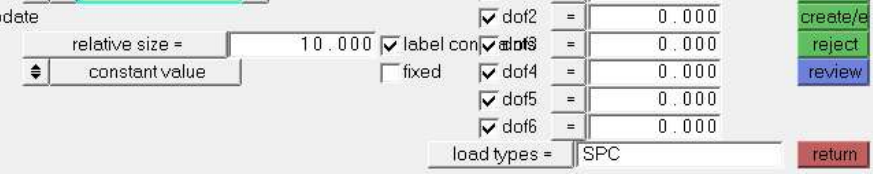

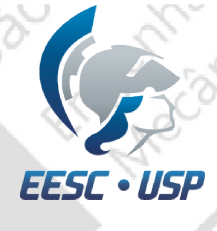

# Criação da força unitárias Criação da força unitária<br>
• Clique com o botão direito sobre load collectors<br>
• Analysis>constraint>create>nodes selecione os<br>
• Analysis>constraint>create>nodes selecione os<br>
• Marque somente o DOF3 e coloque o valor 1;<br>

- na janela do menu do modelo e create;
- Analysis>constraint>create>nodes selecione os nós como na figura;
- Marque somente o DOF3 e coloque o valor 1 ;  $\qquad \qquad \bullet$
- -
- 

### **DAREA**

### **Bulk Data Entry**

TLOAD2 entries.

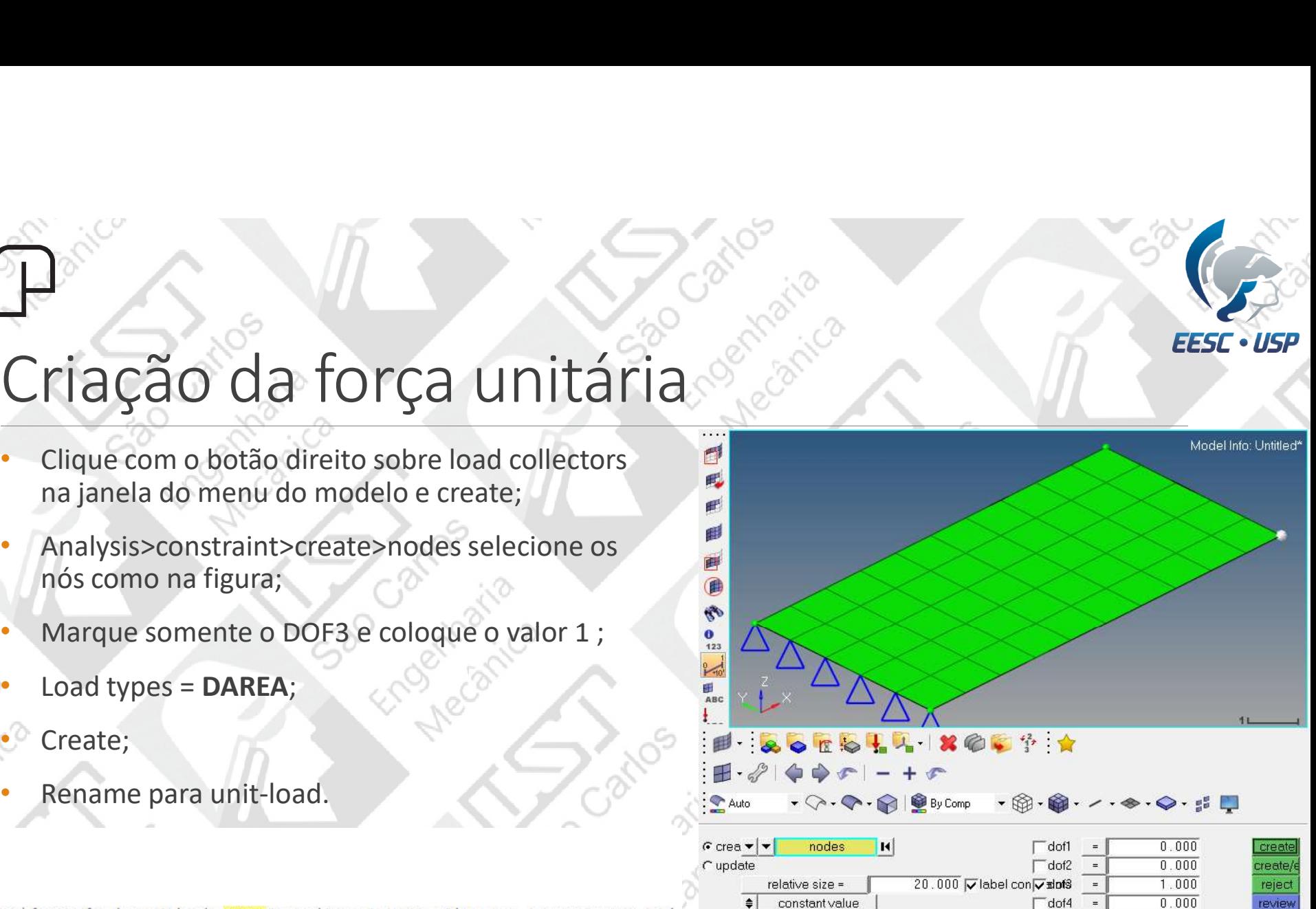

dof4

dof<sub>5</sub> **Extended** 

 $-$ dof $6$ 

load types = DAREA

ENGENHARIA AUXILIADA POR COMPUTADOR (CAE) – SEM0391 10

 $0.000$ 

 $0.000$ 

return

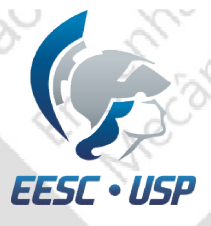

### Criação da tabela de entradas Finação da tabela de entradas

- na janela do menu do modelo e create;
- 
- 
- YAXIS = LINEAR;
- $TABLED1$  NUM = 2;
- Clique na tabelinha;-
- $x1 = 0$ ,  $x2 = 30020$ ,  $y1 = 1$  e  $y2 = 1$ ;
- Feche a tabela; TABLED1
- 

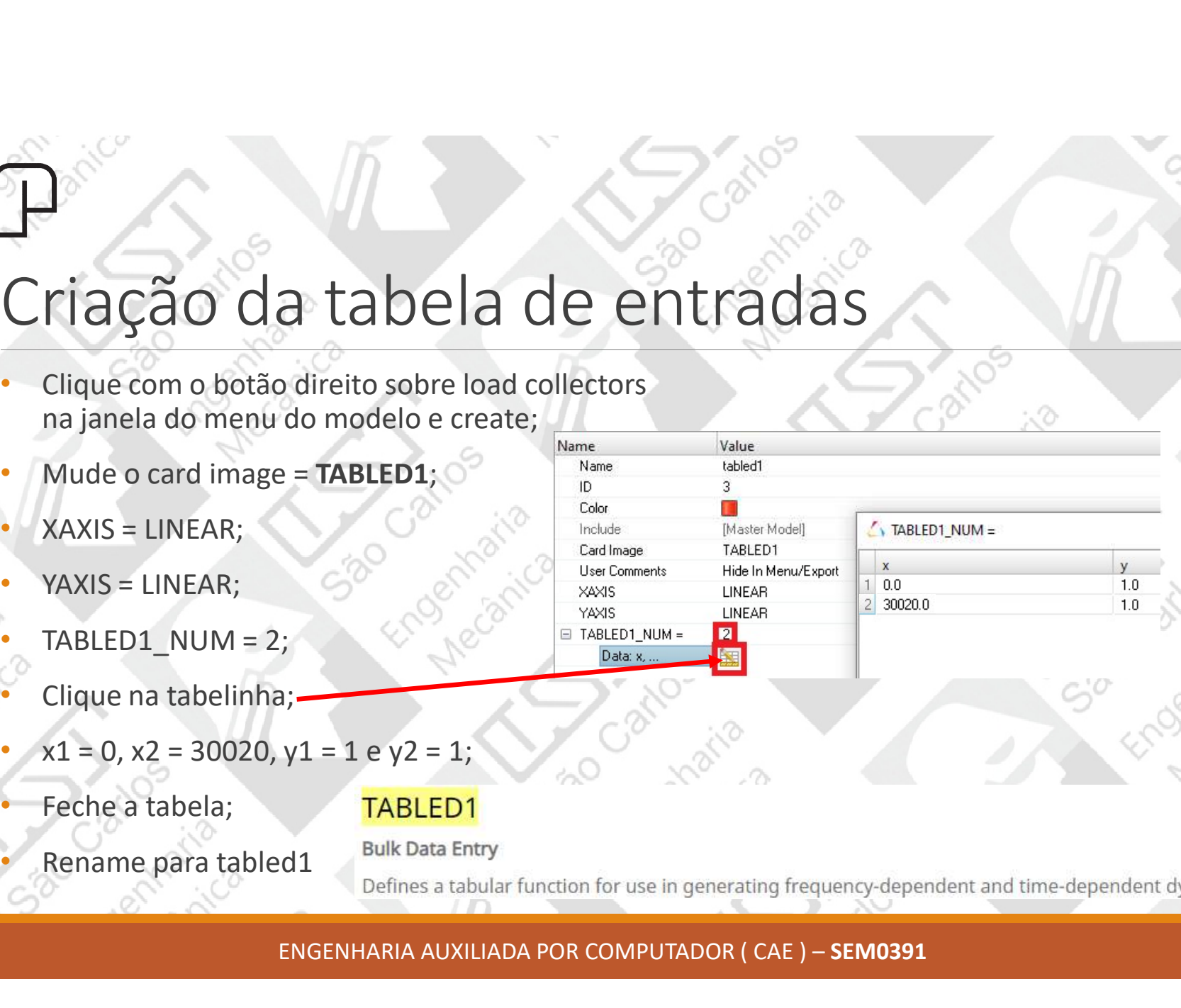

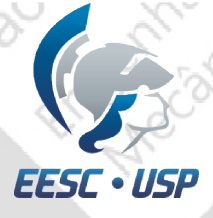

### Criação da força de excitação Fiaca Color Card image = RLOAD2;<br>
• Clique com o botão direito sobre load collectors<br>
• Mude o card image = RLOAD2;<br>
• EXCITEID = clique em <Unspecified> e escolha<br>
• EXCITEID = clique em <Unspecified> e escolha<br>
• TP = cl Criação da força de excitações<br>
• Clique com o botão direito sobre load collectors<br>
• Mude o card image = RLOAD2;<br>
• EXCITEID = clique em <Unspecified> e escolha<br>
unit-load;<br>
• TB = clique em <Unspecified> e escolha table

- na janela do menu do modelo e create;
- 
- unit-load;
- TB = clique em <Unspecified> e escolha tabled1;
- TP = deixe <Unspecified>;
- 

in magnitude/phase number format.

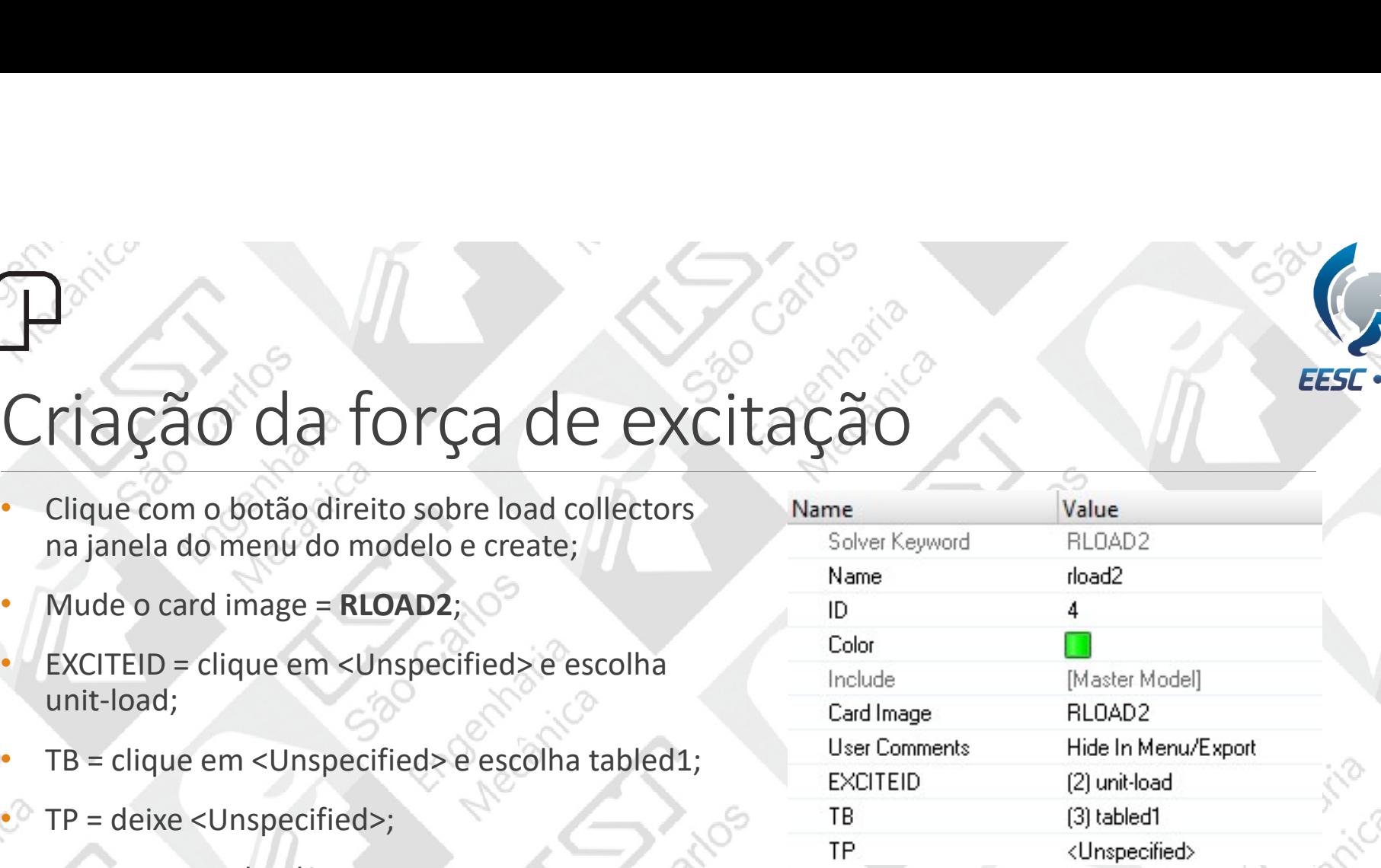

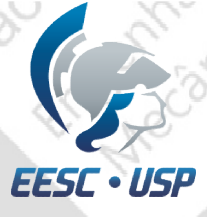

### Criação da frequência de excitação

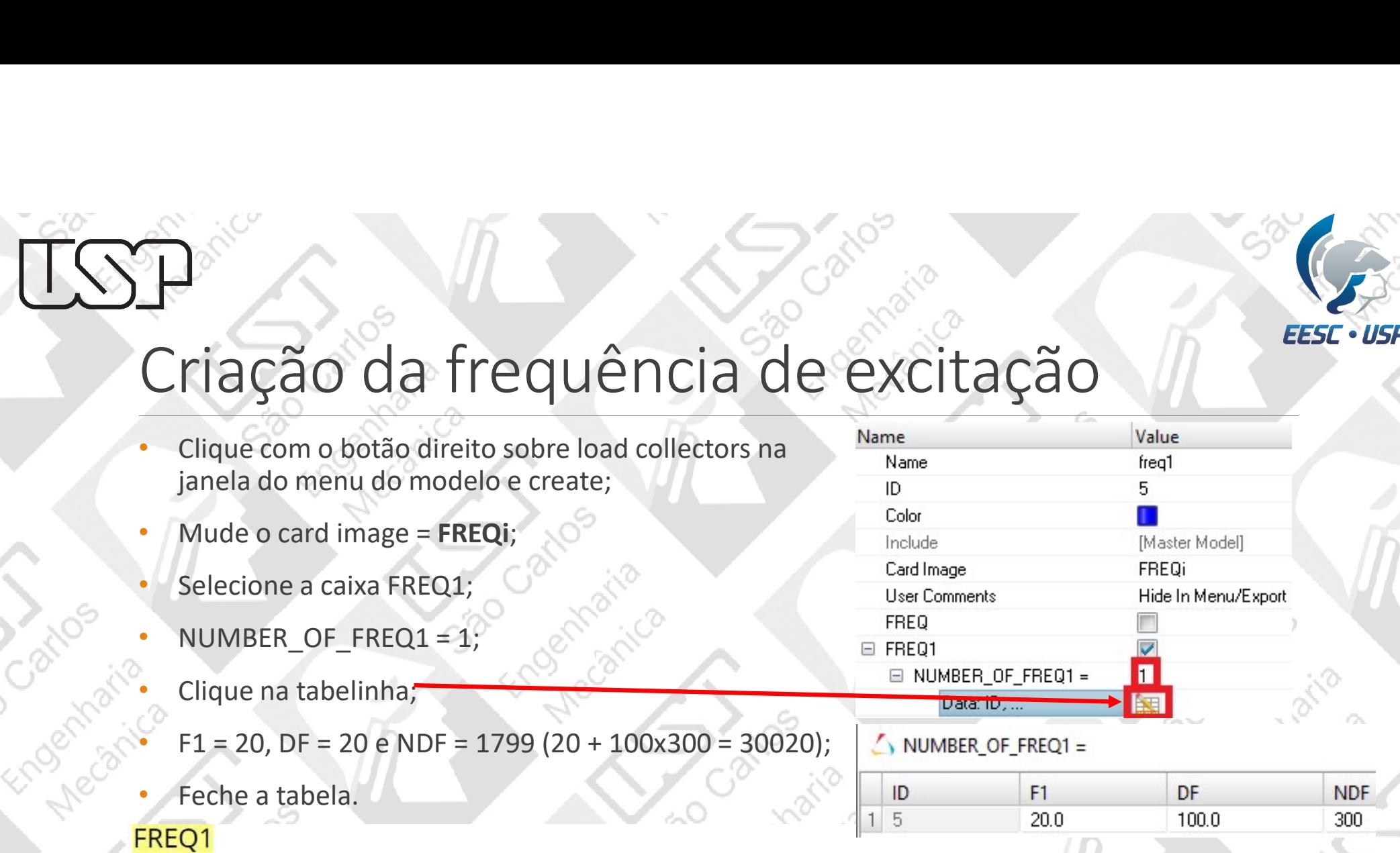

### **Bulk Data Entry**

Defines a set of frequencies to be used in the solution of frequency response problems by specification of a starting frequency, frequency increment, and the number of increments desired.

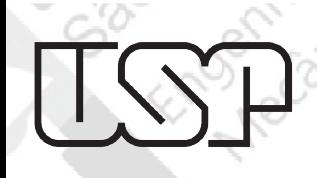

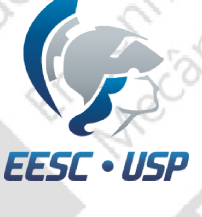

### Criação dos parâmetros da análise modal

530

número de modos ND = 6.

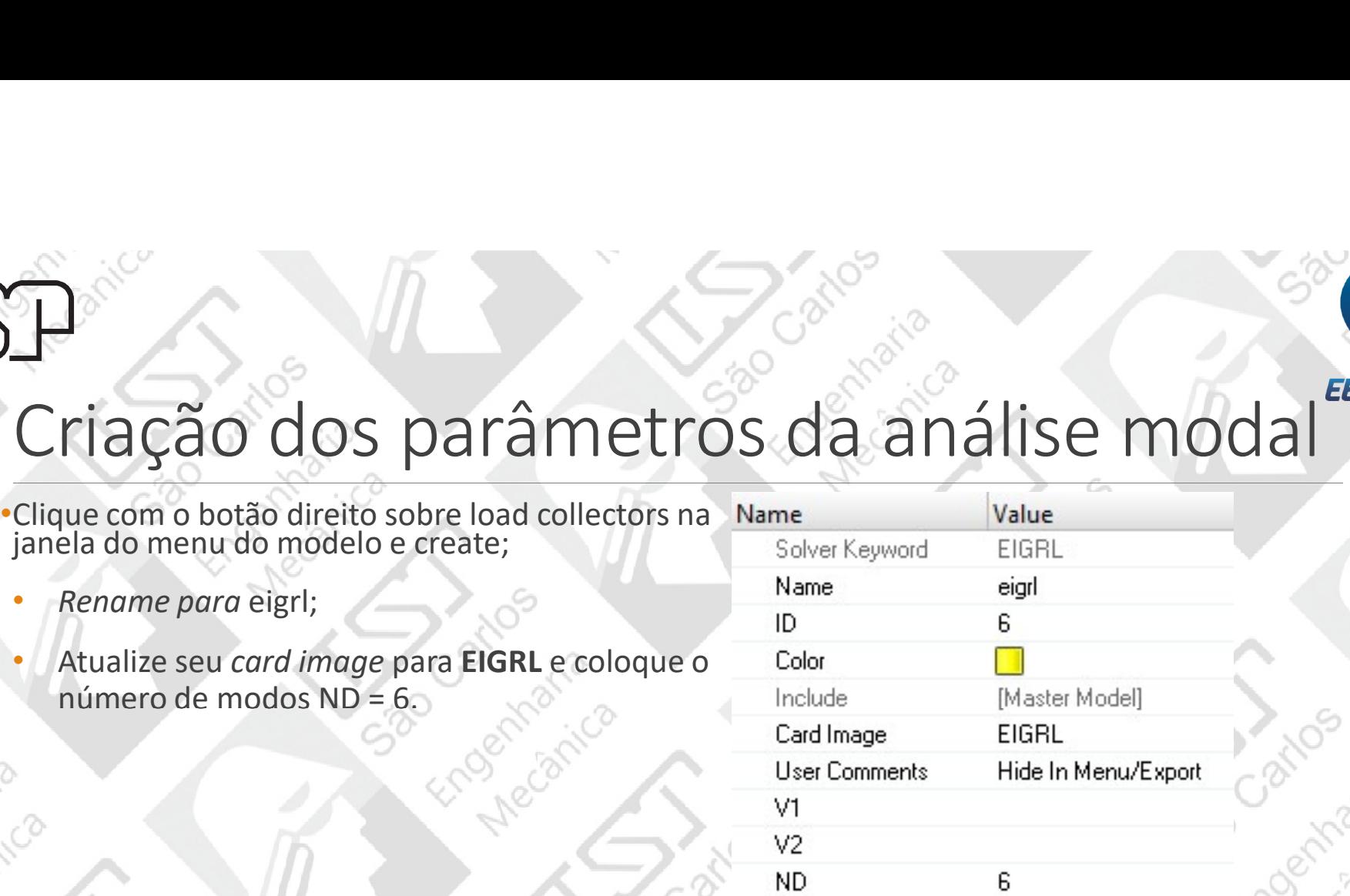

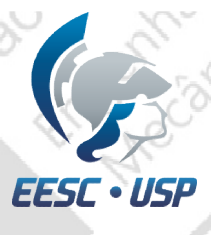

Endertaina

530

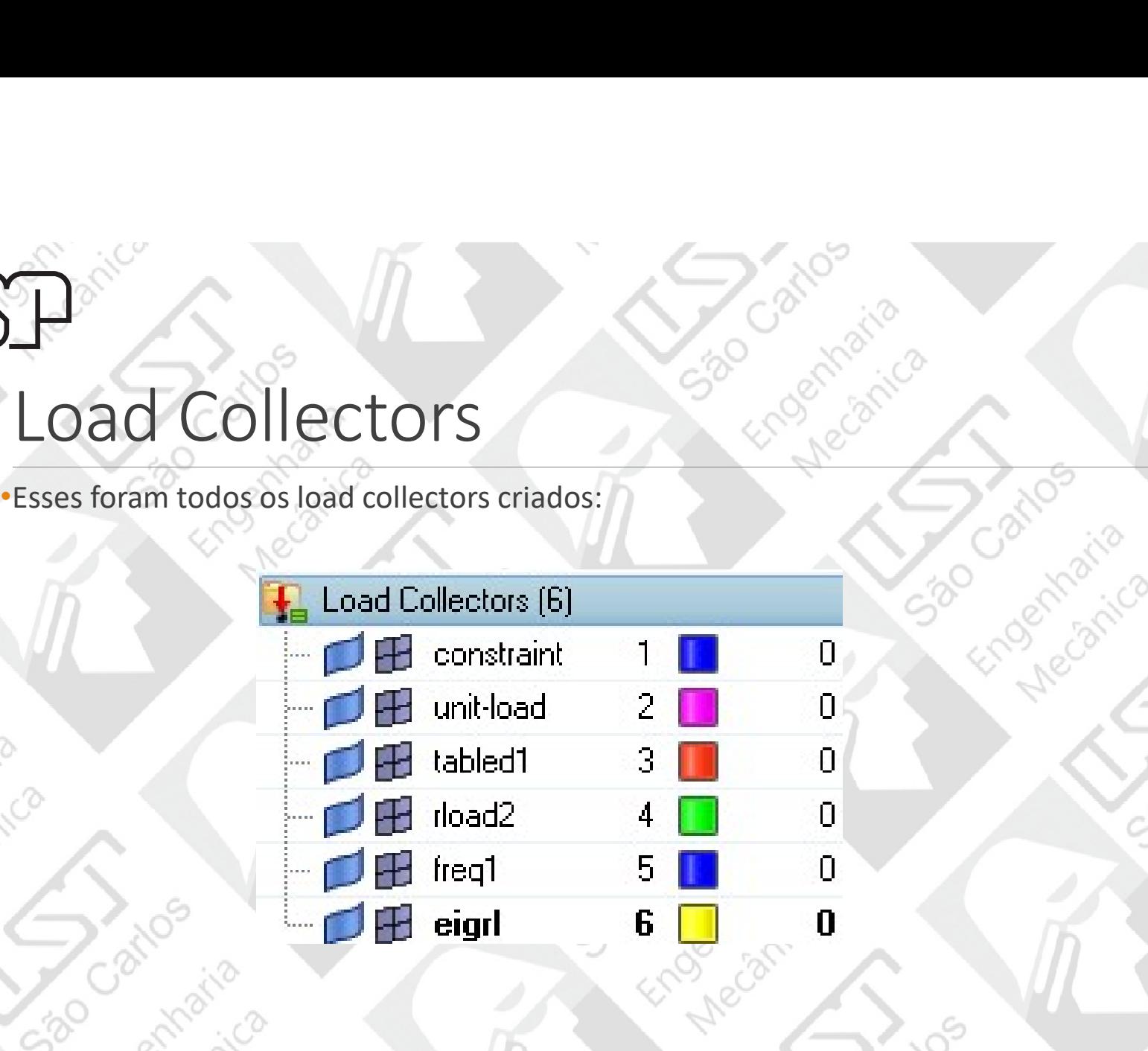

ENGENHARIA AUXILIADA POR COMPUTADOR (CAE ) – SEM0391 15

São Car Marica

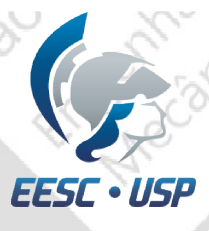

Vá em analysis>loadsteps coloque o nome como results;

Load Steps •SPC = 1 corresponde aos apoios, FREQ = 5 à frequência de estudo, METHOD(STRUCT) = 6 aos parâmetros da análise modal e DLOAD = 4 à atuação da força.

•Type: freq. resp (modal);

| Load Collectors (6)                                                                                                    |   |
|----------------------------------------------------------------------------------------------------|---|
| <i>Create.</i><br>constraint<br>臀<br>n J                                                                                                    |   |
| type: • freq. resp (modal)<br>$\parallel$ results<br>name<br>create<br>$=$<br>$\Box$ H unit-load<br>$\mathbf{2}$<br><b>Second</b><br>edit   |   |
| $\nabla$ SPC<br>SDAMPING(STRUCT)<br>update<br><b>B</b> tabled1<br>$=$<br>3.<br>藤<br>$\Box$ MPC<br>$\nabla$ DLOAD<br>$=$ .<br>nex<br>review. |   |
| rload2<br>ØH<br>4<br>$\nabla$ FREQ<br>METHOD(FLUID)<br>5.<br>prev<br>$=$                                                                    | 0 |
| $\overline{V}$ METHOD(STR =<br>SDAMPING(FLUID)<br>6<br>$\Box$ freq1<br>5 1<br>$\Box$ SUPORT1<br>STATSUB(PRELOAD)<br>return                  |   |
| <b>Sedie B</b> eigni<br>-6                                                                                                    | 0 |
|                                                                                                    |   |

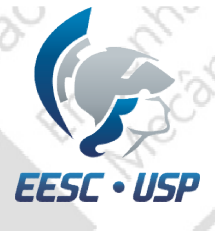

# Escolha dos nós analisados **ESCOTha dos nós analisados**<br> *enalysis>entity sets;*<br>
•Name = seta;<br>
•No card image;<br>
•Set typ = non-ordered;<br>
•Entity = nodes, com nodes selectoriado, escolha

- 
- 
- 
- 
- ESCOINA dos nós analisado<br>
A entity selectival dos nós analisado<br>
A entity = nodes, com nodes selecionado, escolha<br>
ese typ = non-ordered;<br>
entity = nodes, com nodes selecionado, escolha<br>
os 2 nós da ponta (ou qualquer out os 2 nós da ponta ( ou qualquer outro nó que deseje saber a resposta);
- •Create.

Cizo

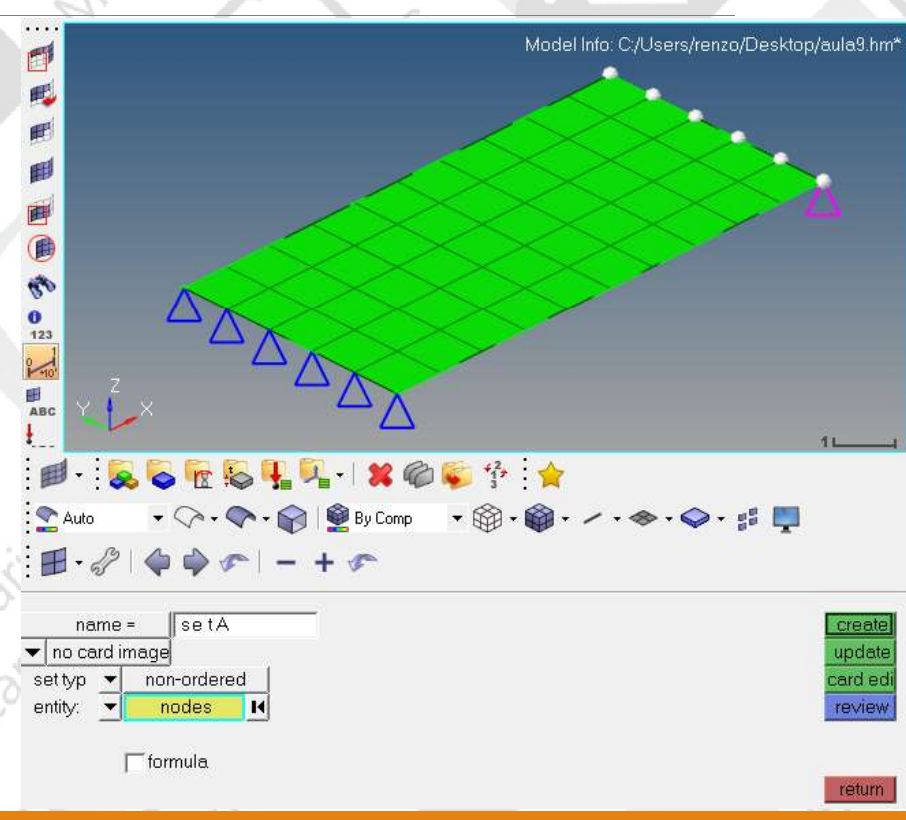

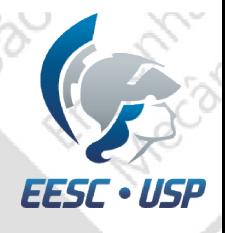

### Escolha das saídas das análises

- 
- GLOBAL\_OUTPUT\_REQUEST;
- •Selecione DISPLACEMENT;
- $\cdot$ FORM(1) = PHASE;
- •OPTION = SID (set de nós escolhidos);
- •Arraste a barra para o lado direito;
- •Clique em SID duas vezes e escolha seta;
- 

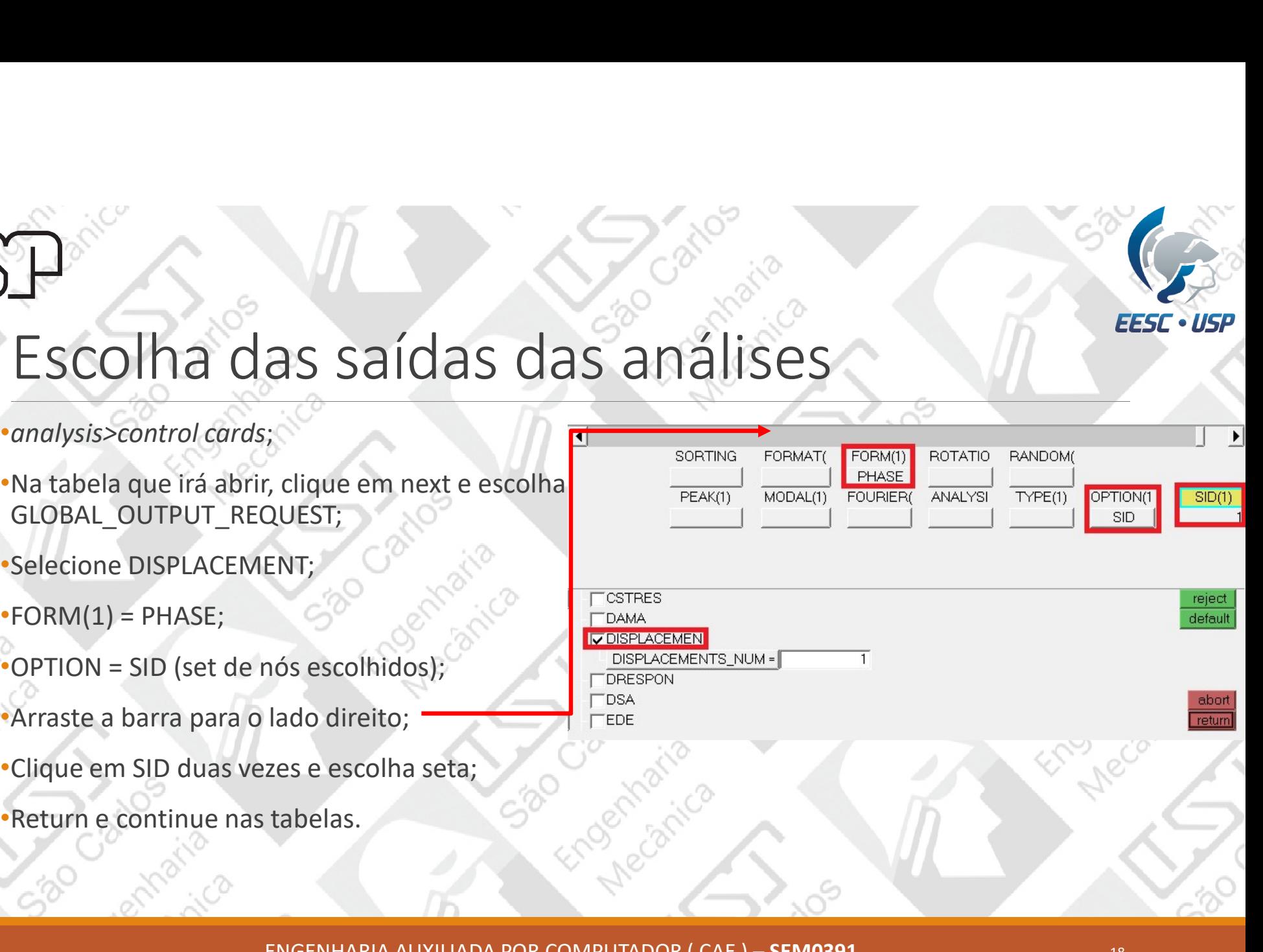

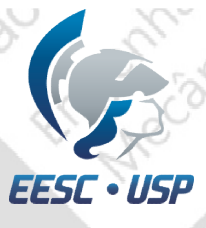

### Escolha das saídas das análises

 $-C^{\circ}$ 

)<br>N

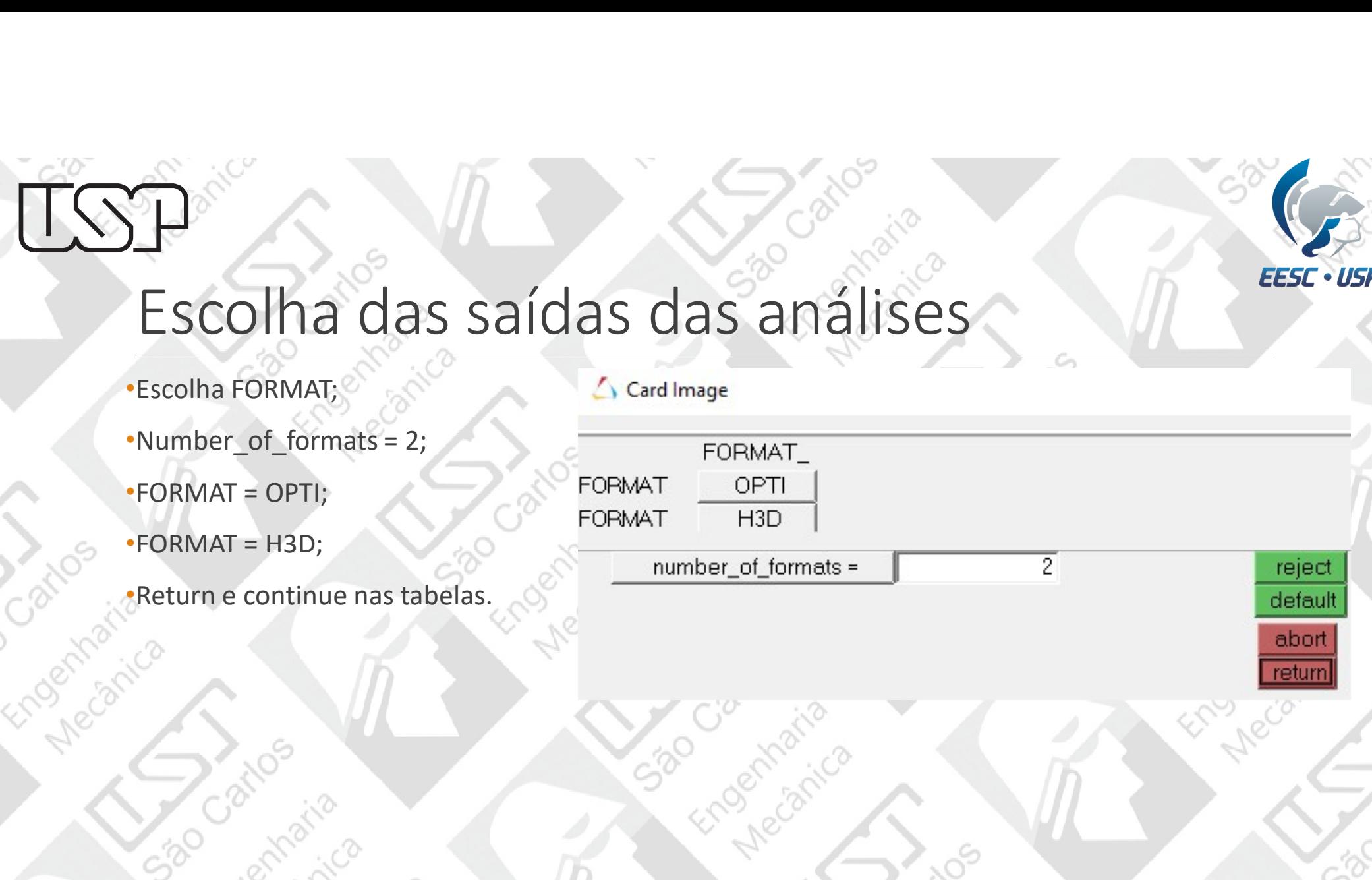

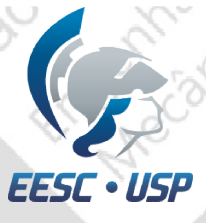

### Escolha das saídas das análises

- •Escolha PARAM;
- •Selecione COUPMASS;
- •Em COUPM\_V1 coloque YES;
- •Desça até encontrar G e o selecione;
- •Clique em [G\_V1] e coloque 0.060\*\*;
- •Desça até encontrar WTMASS e o selecione;
- •Clique em [WTM\_V1] e coloque 0.280\*\*\*;
- 
- •Escolha *PARAM*;<br>•Escolha *PARAM*;<br>•Em COUPM\_V1 coloque YES;<br>•Em COUPM\_V1 coloque YES;<br>•Desça até encontrar G e o selecione;<br>•Clique em [G\_V1] e coloque 0.060<sup>\*\*</sup>;<br>•Desça até encontrar WTMASS e o selecione;<br>•Clique em [WT  $**$  This value specifies a uniform structural damping coefficient and is obtained by multiplying the critical damping  $[C/C_0]$  ratio by 2.0.
- \*\*\* This factor is used to input all mass entries in weight units. Using this PARAM multiplies all of the terms in the mass<br>matrix by this factor.

ENGENHARIA AUXILIADA POR COMPUTADOR (CAE) – SEM0391 20

COUPM\_V1 **YES** 

reject

default

abort

return

[WTM\_V1]  $0.280$ 

[G\_V1]  $0.060$ 

**COEFFC** 

COMP2SHL

CONTFEL  $\overline{\mathsf{v}}$  coupmass CP<sub>2</sub> CSTEVAL

CSTOL

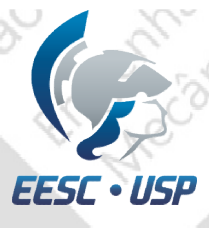

### Escolha das saídas das análises  $\sum_{\text{FSCO}}$ <br>
ESCOTA das saídas das analises<br>
•Number\_of\_outputs = 1;<br>•KEYWORD = HGFREQ;<br>•FREQ = ALL;

- •Escolha OUTPUT;
- 

andoir

- 
- 
- •Return;
- •Return.

530

### reject default  $\top$ abort return **PO DEP** Endertheira Szo

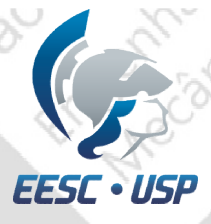

Análise do Modelo<br>Atualize export options, run options, memory options e selecione include connectors;<br>Salve o arquivo e clique em Optistruct.

Salve o arquivo e clique em OptiStruct.

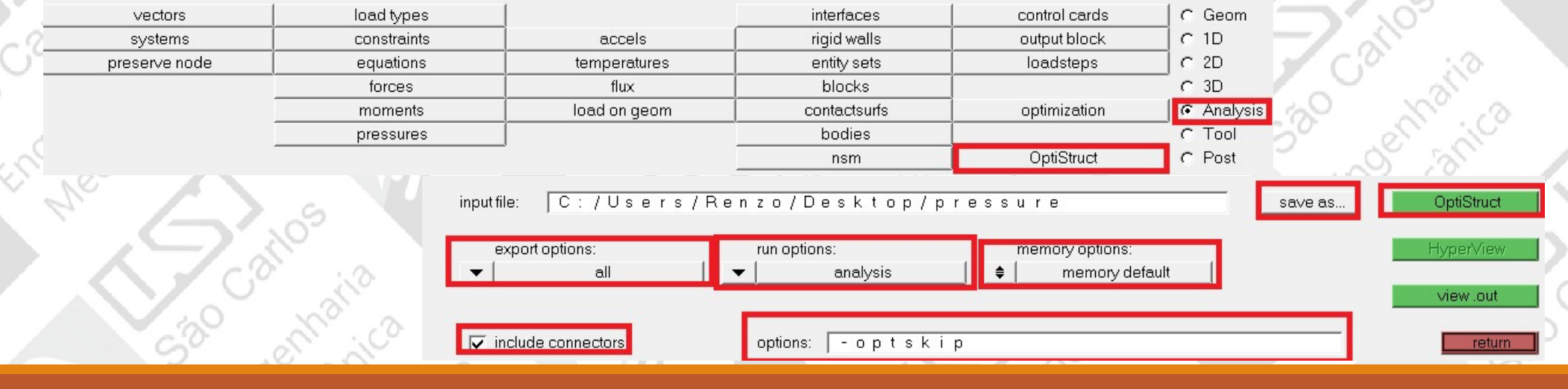

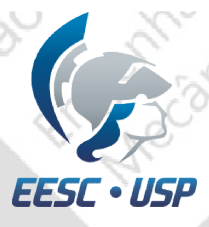

Com o Hyperview aberto, vá em View>Browsers>HyperView>Results para abrir a aba de resultados;

Na aba de Results, escolha a faixa de frequências para ter sua visualização.

 $\alpha$ 

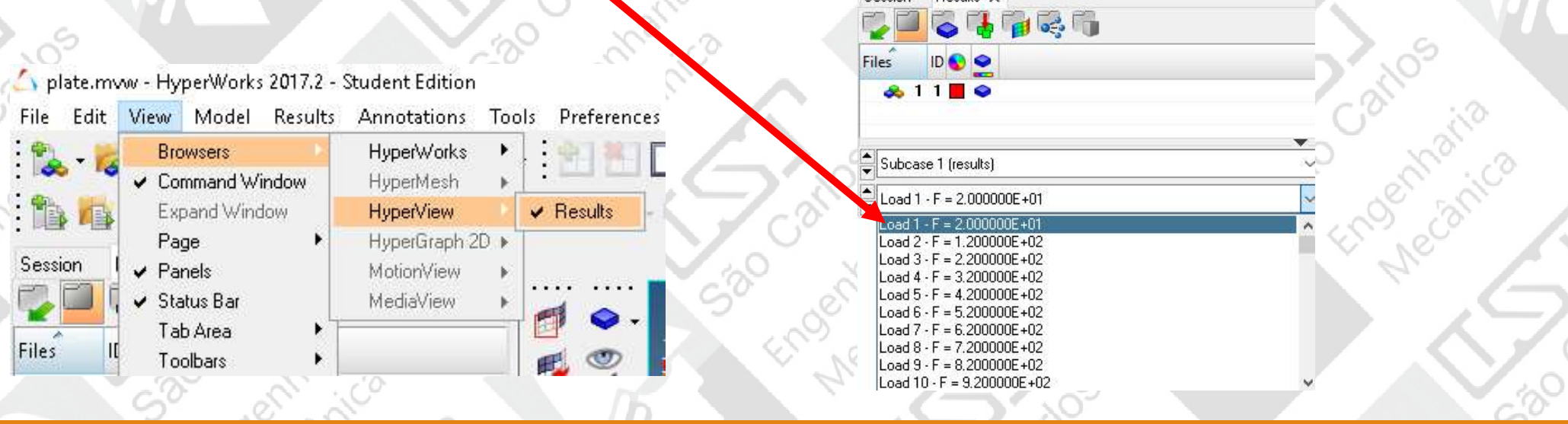

Session Results x

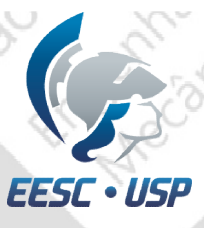

520

Após a análise pelo OptiStruct estiver concluída, clique em results.

# Selecione o ícone Contour e coloque result type como Eigen Mode (v) e Mag, depois Apply.

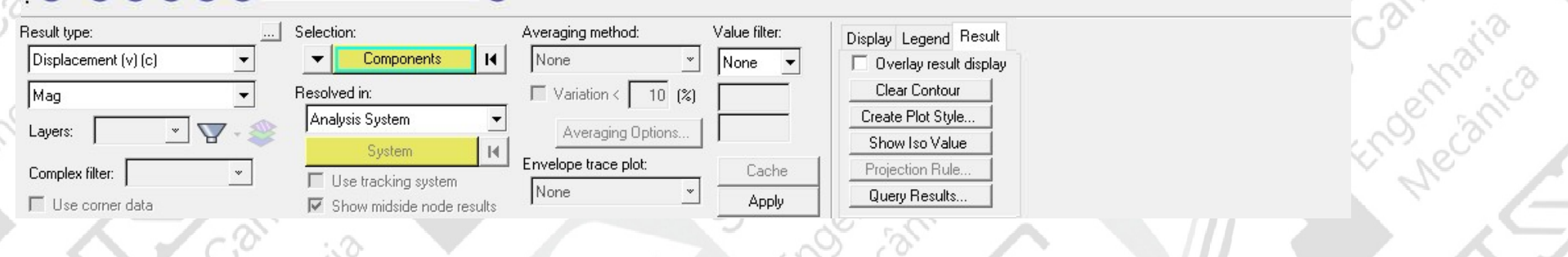

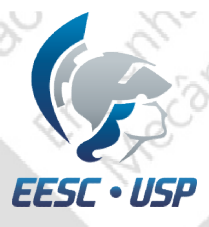

Selecione o ícone Deformed e coloque Scale como Model percent, Value 10 e Apply.<br>Para visualizar a deformação no modelo, arraste a barra.

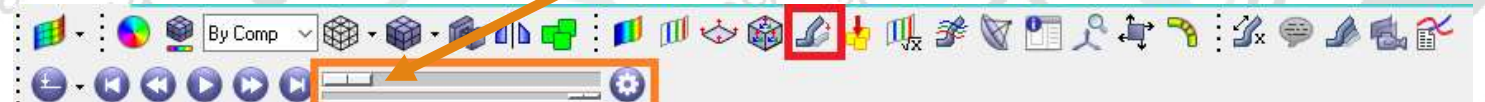

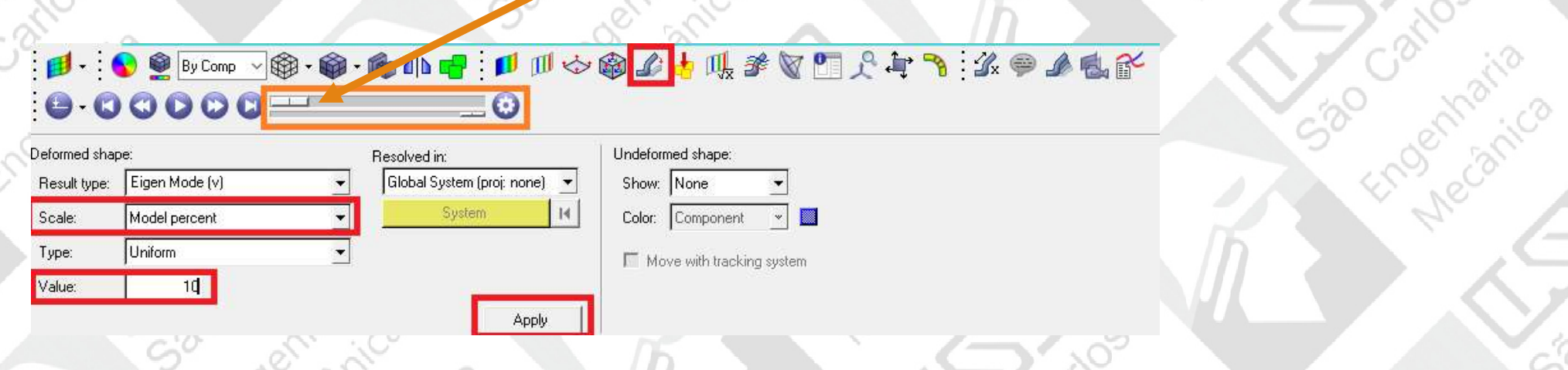

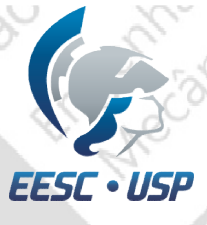

### P<br>Análise do Modelo

 $\sim$  00

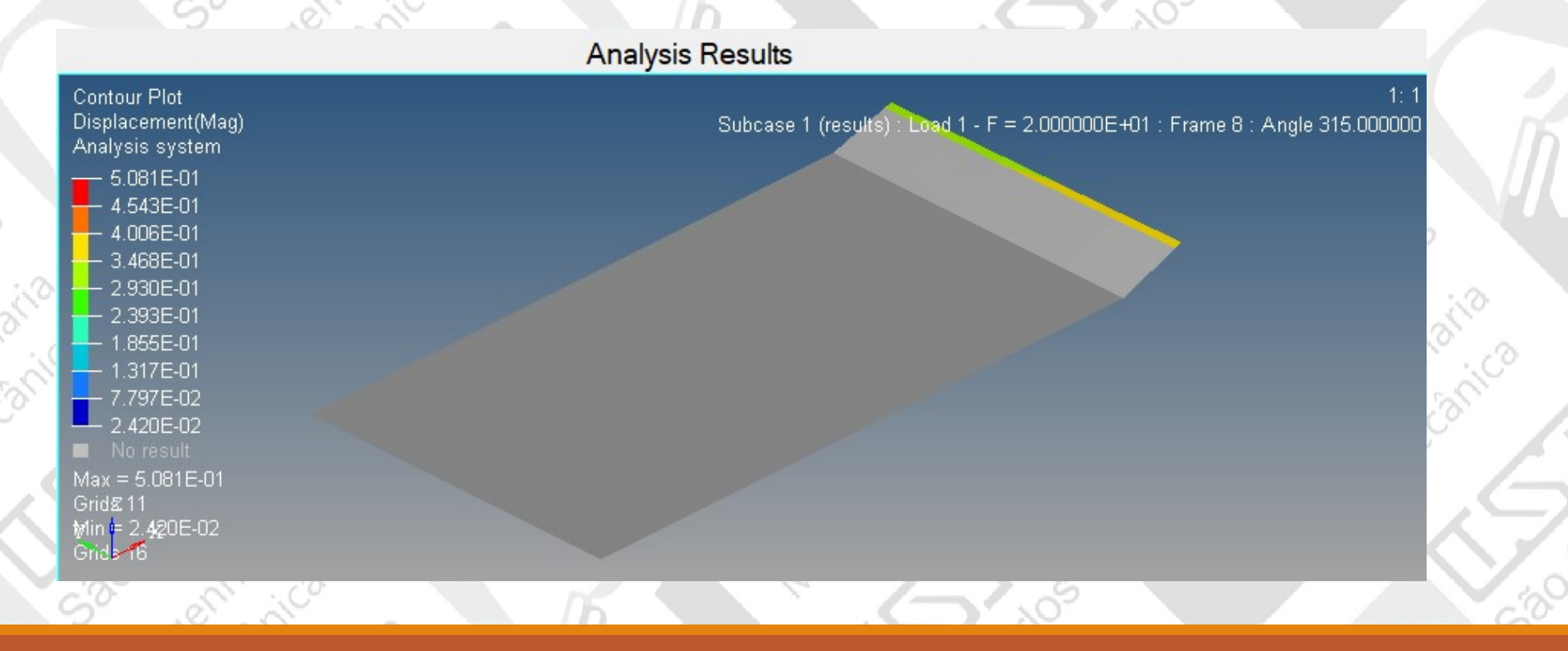

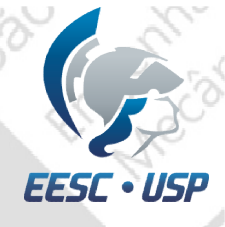

### Resultado em gráficos

Clique em build plots.

artwaite

• Escolha os nós desejados para visualizar sua deformação (displacement);

• Escolha qual componente (x,y,z) você deseja visualizar desse(s) nó(s);

• Apply

530

Engenhativ

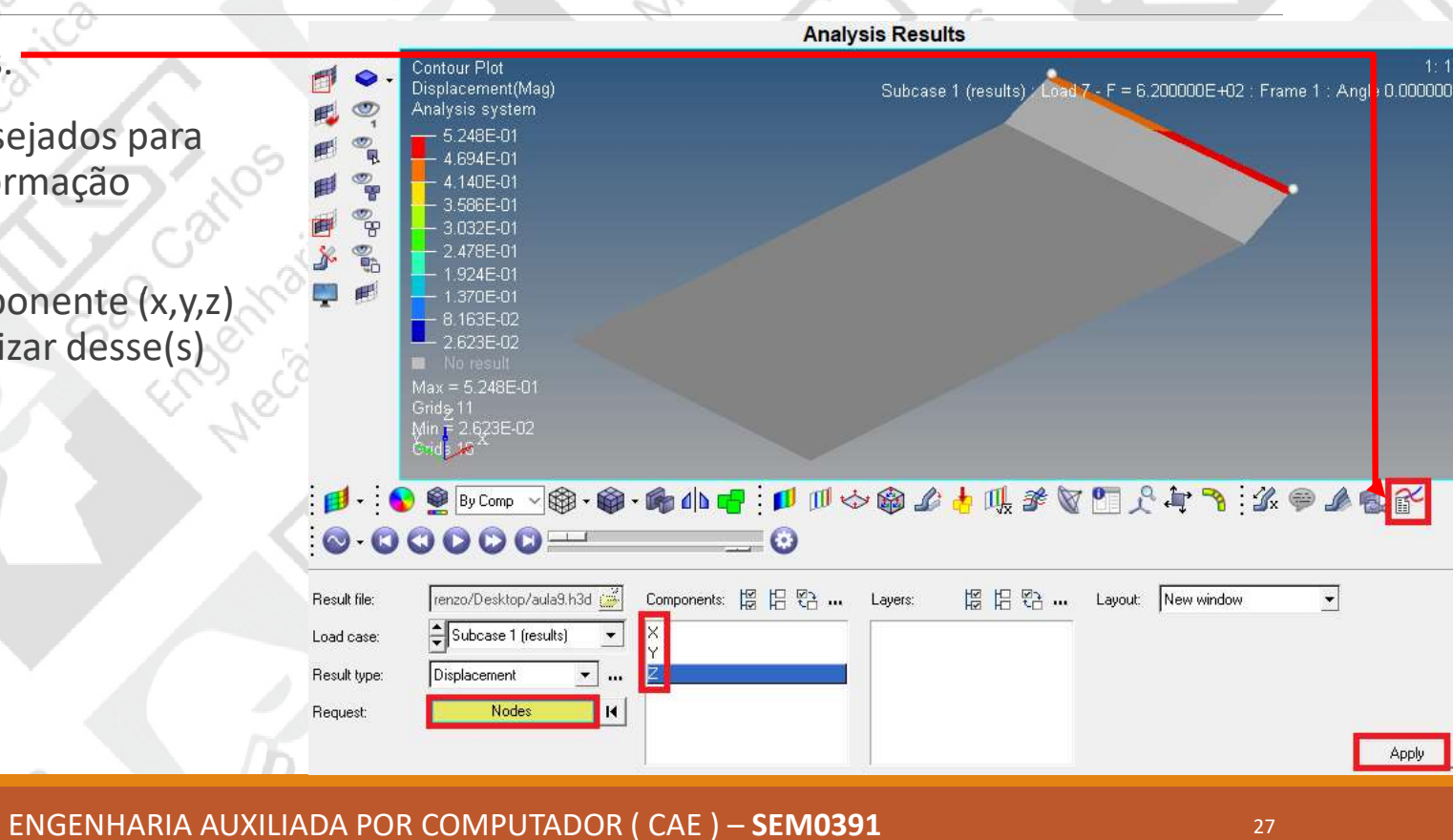

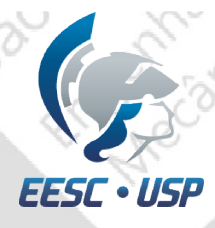

A primeira vez que são gerados os gráficos, não há a parte da fase (phase) do ângulo, mas gerando a segunda vez, essa parte do gráfico aparece.

São Camaria

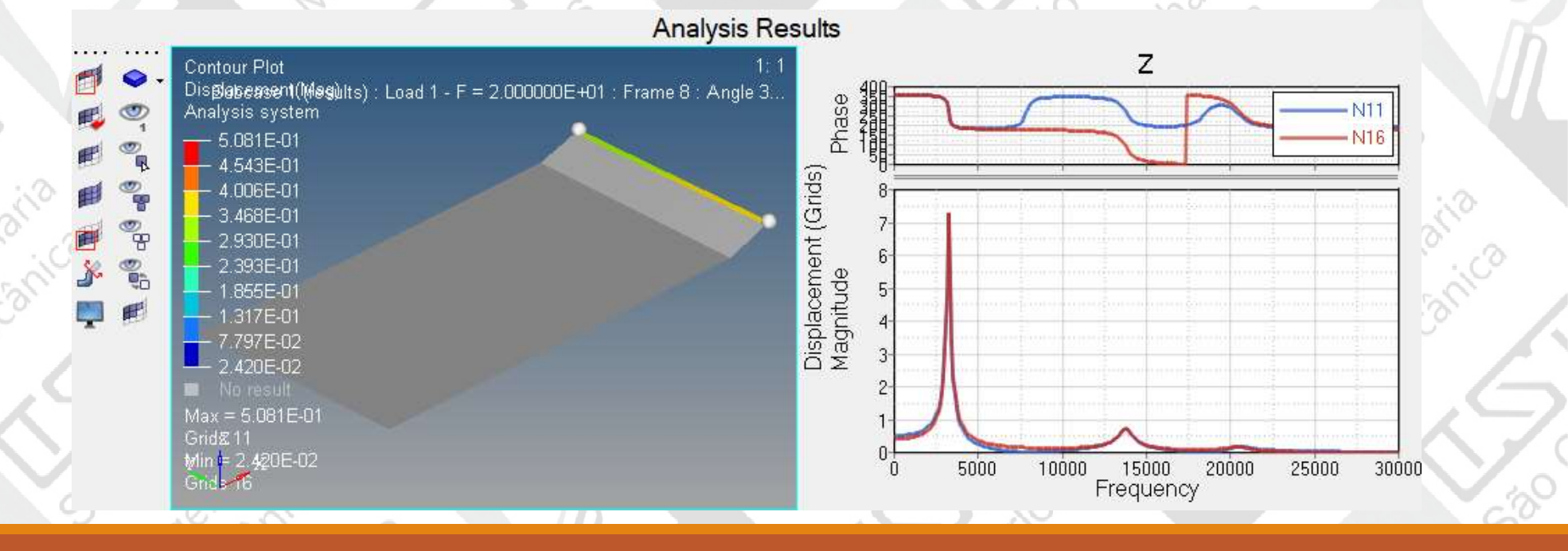

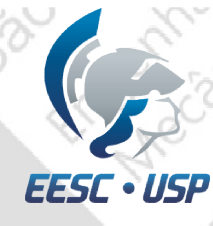

Caso queira ocultar determinado resultado, primeiramente clique nos gráficos, depois desmarque Visibility. Nesse caso o resultado ocultado foi o do nó 11 selecionado na árvore do modelo.

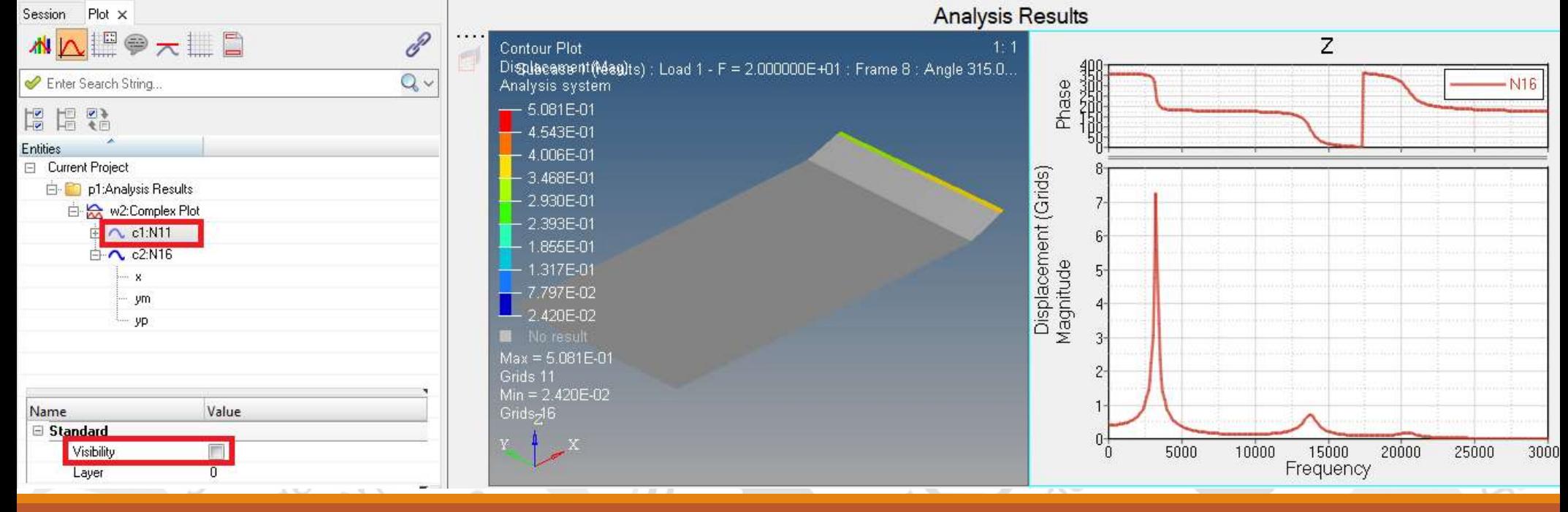

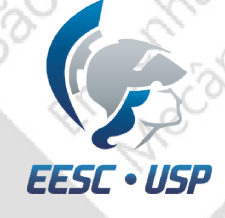

Anari

SBO

imagem do modelo novamente e selecione build plots.

Faça os mesmos passos usados para gerar o gráfico anterior escolhendo os nós e a direção desejadas. Nesse segundo caso foi escolhido apenas um nó e o seu deslocamento na direção X.

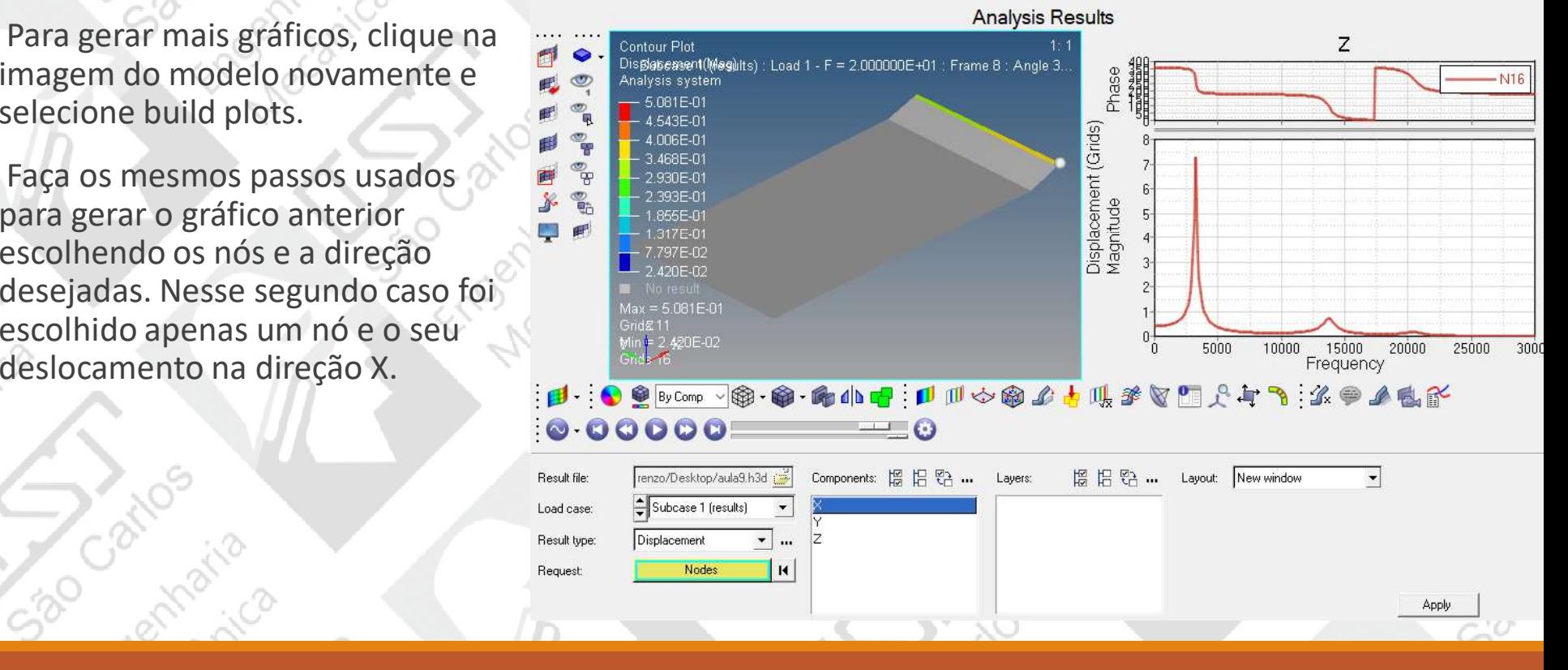

São Cartharica

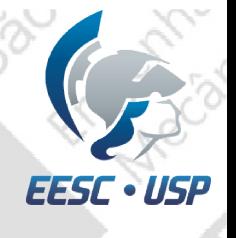

- 0

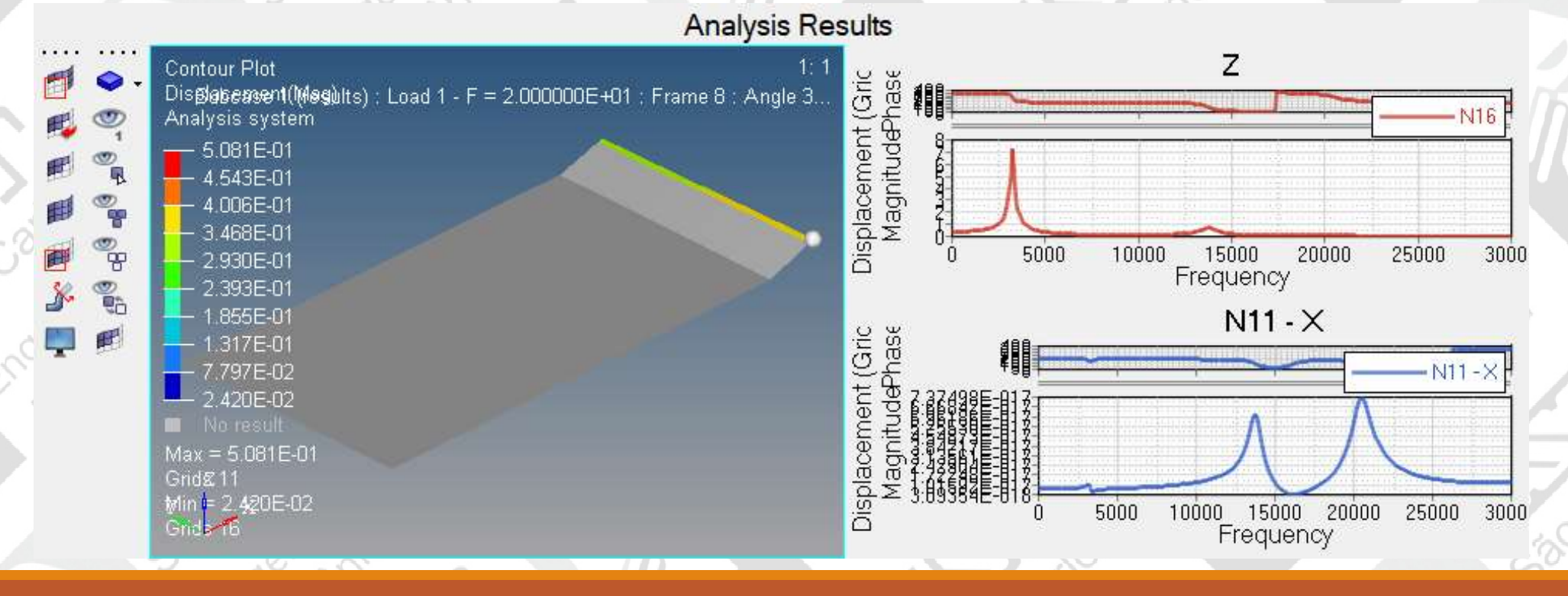

Gab Cathos

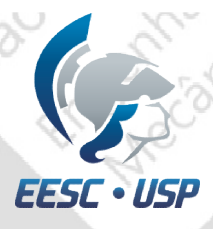

Para adicionar outro resultado no mesmo gráfico, primeiramente clique no gráfico que queira adicionar o outro resultado, depois clique em define curves. **Face SUIT CONSUMER CONSUMER CONSUMER CONSUMERENT CONSUMERENT CONSUMERENT CONSUMERENT CONSUMERENT CONSUMERENT CONSUMERENT CONSUMERENT CONSUMERENT CONSUMERENT CONSUMERENT CONSUMERENT CONSUMERENT CONSUMERENT CONSUMERENT CONS** 

- 
- 
- 
- 

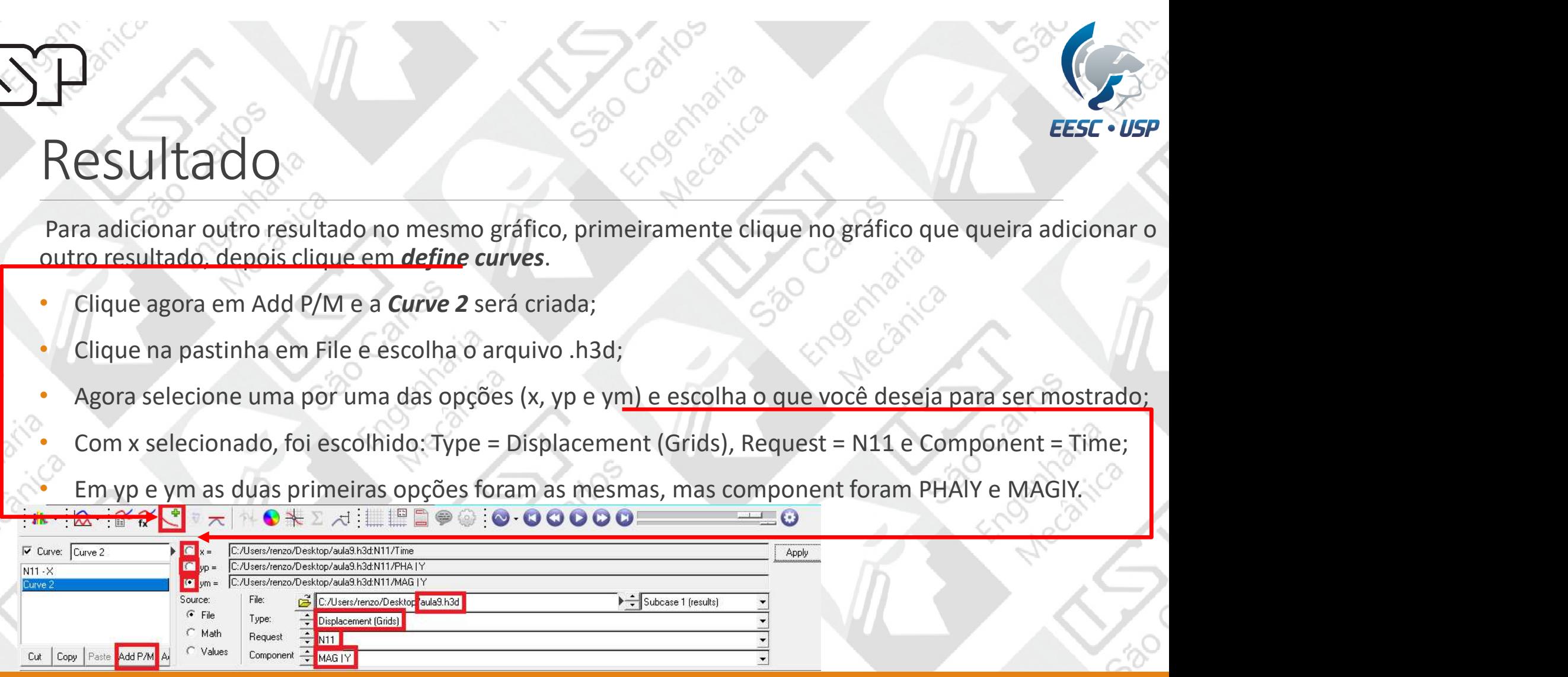

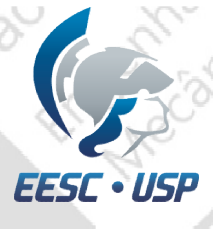

- 70

### No terceiro gráfico foi adicionado a Curve 2.

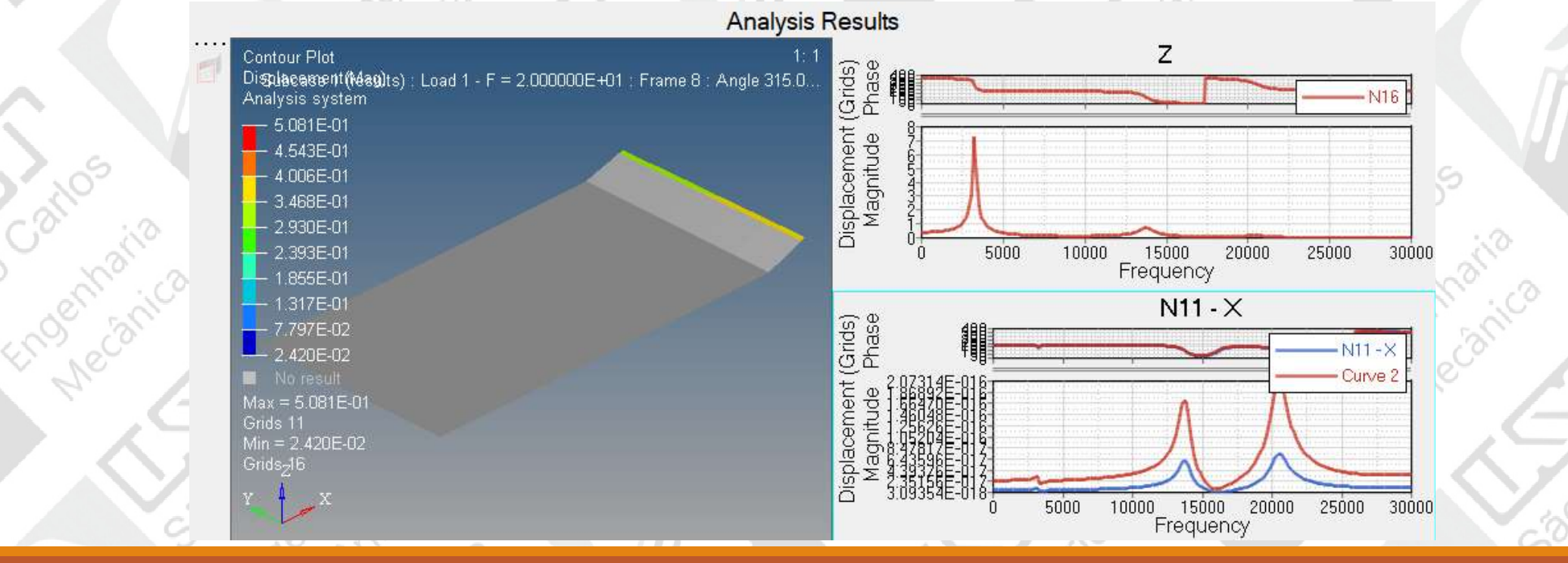

**Gao Catros**<br>Sao Garaita<br>Line Carica

voltar como antes, é só clicar novamente nesse ícone.

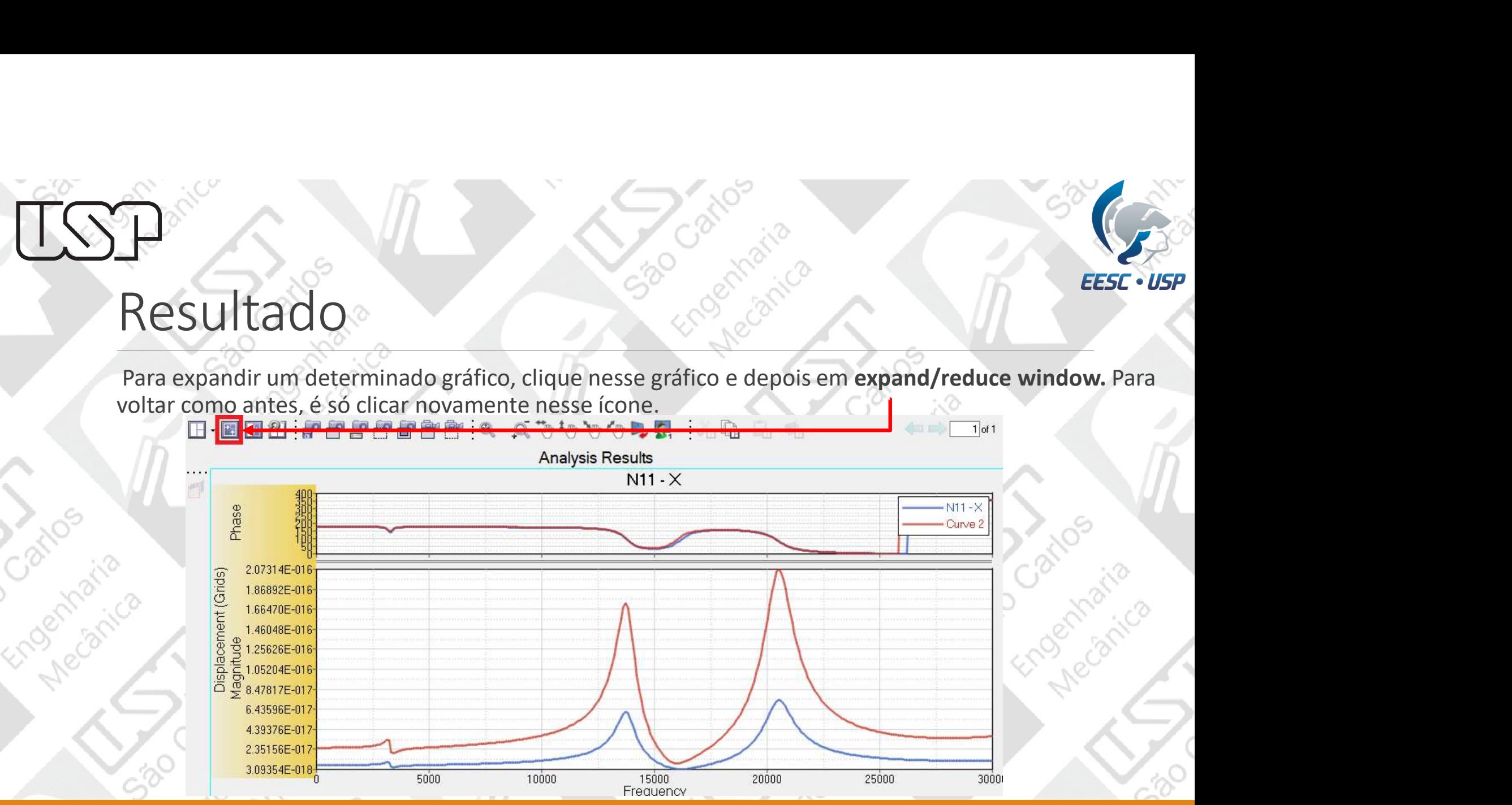